## **Handleiding 3: Hoe maak ik een reservatie voor fitness**

Via het e-loket op de website van de gemeente www.spiere-helkijn.be wordt u naar het beginscherm gebracht van de toepassing of u surft naar https://reservaties.spiere-helkijn.be.

Om een reservatie te maken, dient u te beschikken over een profiel. Gelieve hiervoor handleiding 1 te raadplegen.

Nadat u bent ingelogd, krijgt u eerst onderstaande scherm te zien. Vervolgens beweegt u de muis naar 'Zalen' (klikken hoeft niet). In het menu dat verschijnt, klikt u op 'Nieuwe reservatie'

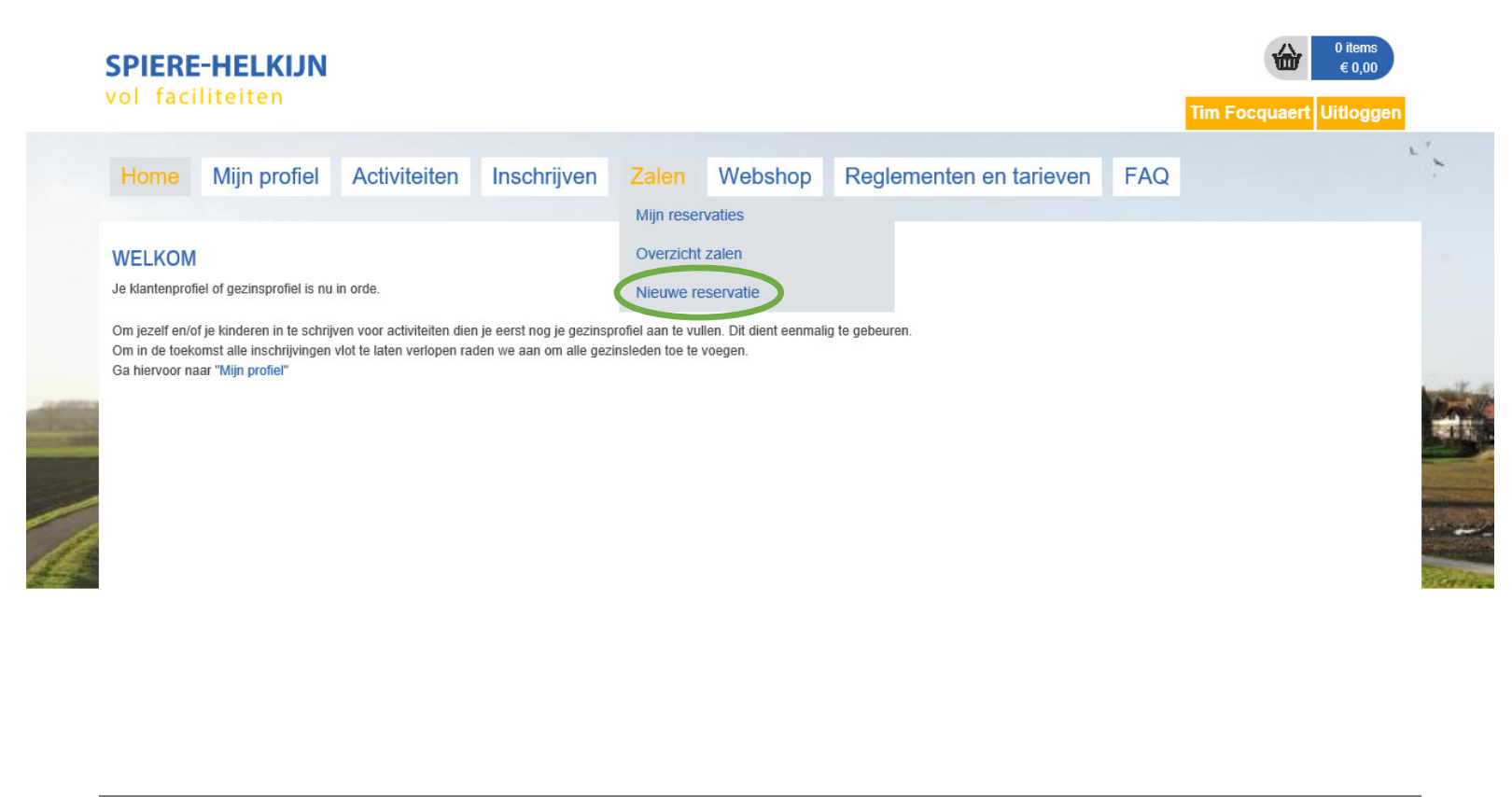

© Gemeente Spiere-Helkijn Oudenaardseweg 71 - 8587 Spiere-Helkijn ontvanger@spiere-helkijn.be - Tel. 056/27.01.55 **Privacy overeenkomst** 

In het volgende scherm kiest u eerst het complex waarvoor u de reservatie wenst te maken. In dit geval selecteert u in de lijst 'Fitness'. Vervolgens selecteert u de datum waarop u wenst een reservatie te maken. Nadat u op de knop 'Zoeken' heeft geklikt, krijgt u de weekkalender te zien waarin de gekozen datum valt.

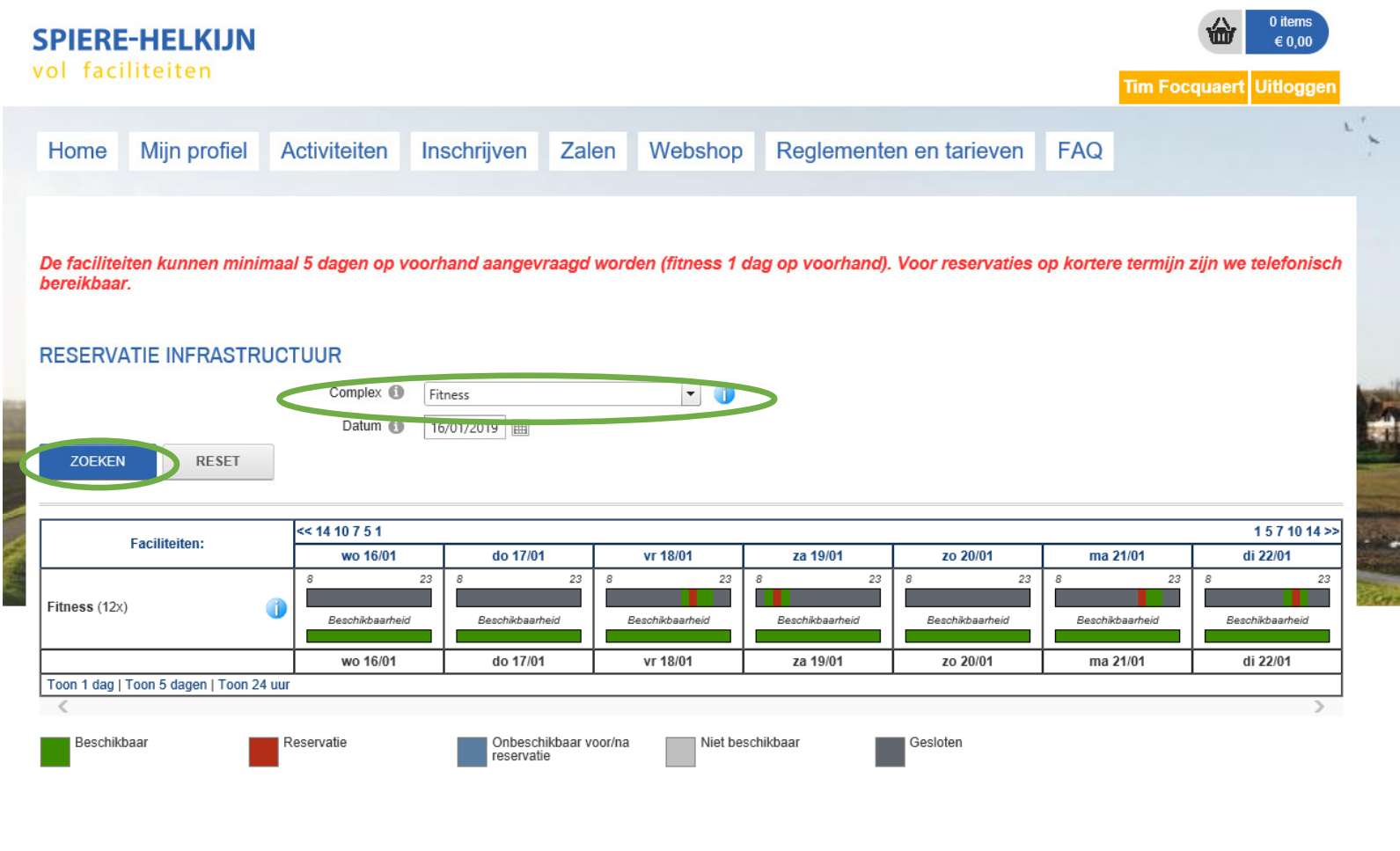

© Gemeente Spiere-Helkijn Oudenaardseweg 71 - 8587 Spiere-Helkijn ontvanger@spiere-helkijn.be - Tel. 056/27.01.55 Privacy overeenkomst

Klik bij de gewenste datum op de groene balk (bvb 18 januari 2019). Een nieuw venster verschijnt met de openingsuren van die dag, alsook op welke tijdstip er reeds reservaties geboekt zijn. In de rechter benedenhoek klikt u op 'nieuwe aanvraag'.

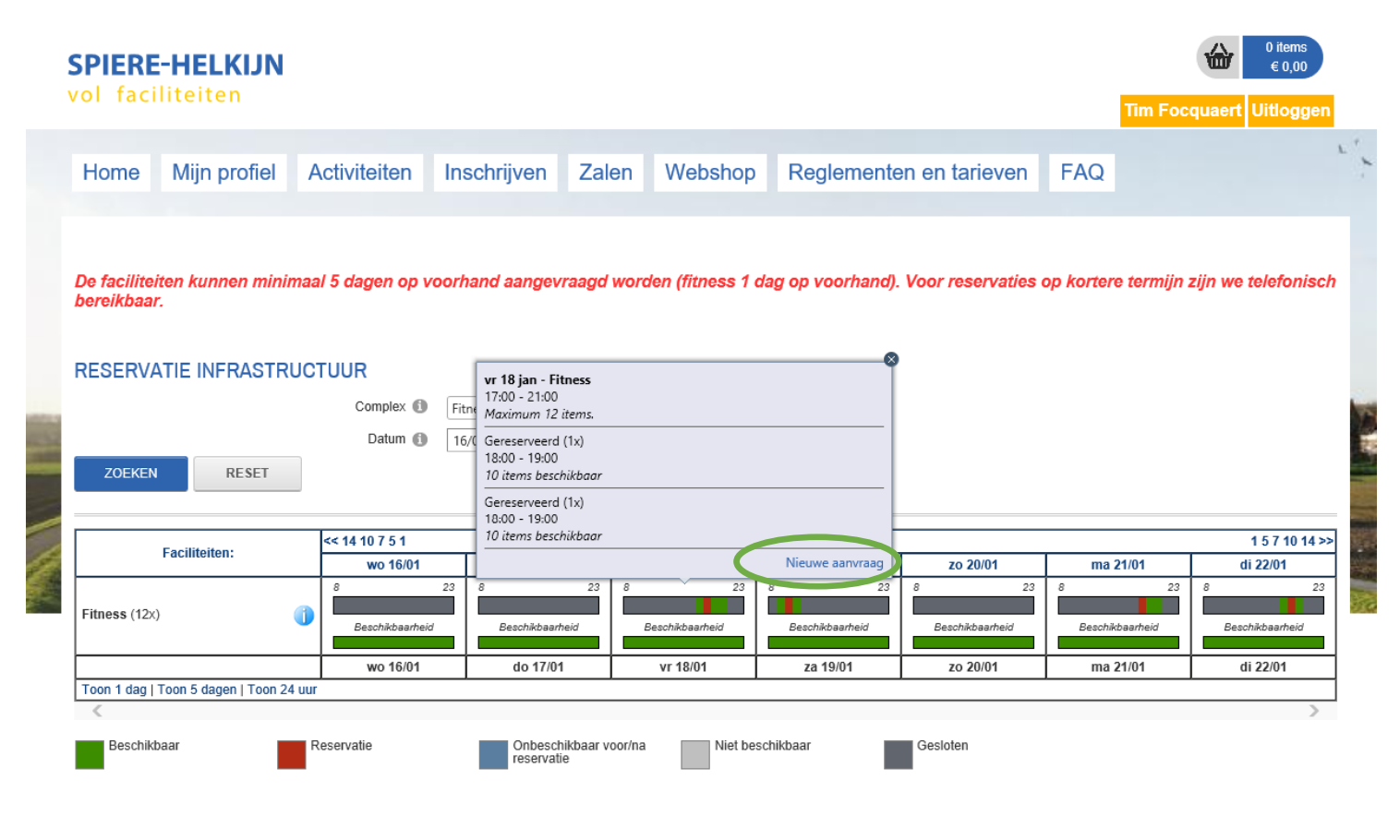

© Gemeente Spiere-Helkijn Oudenaardseweg 71 - 8587 Spiere-Helkijn ontvanger@spiere-helkijn.be - Tel. 056/27.01.55 **Privacy overeenkomst** 

U krijgt onderstaande scherm te zien. Pas aan indien nodig.

**All Construction Construction** 

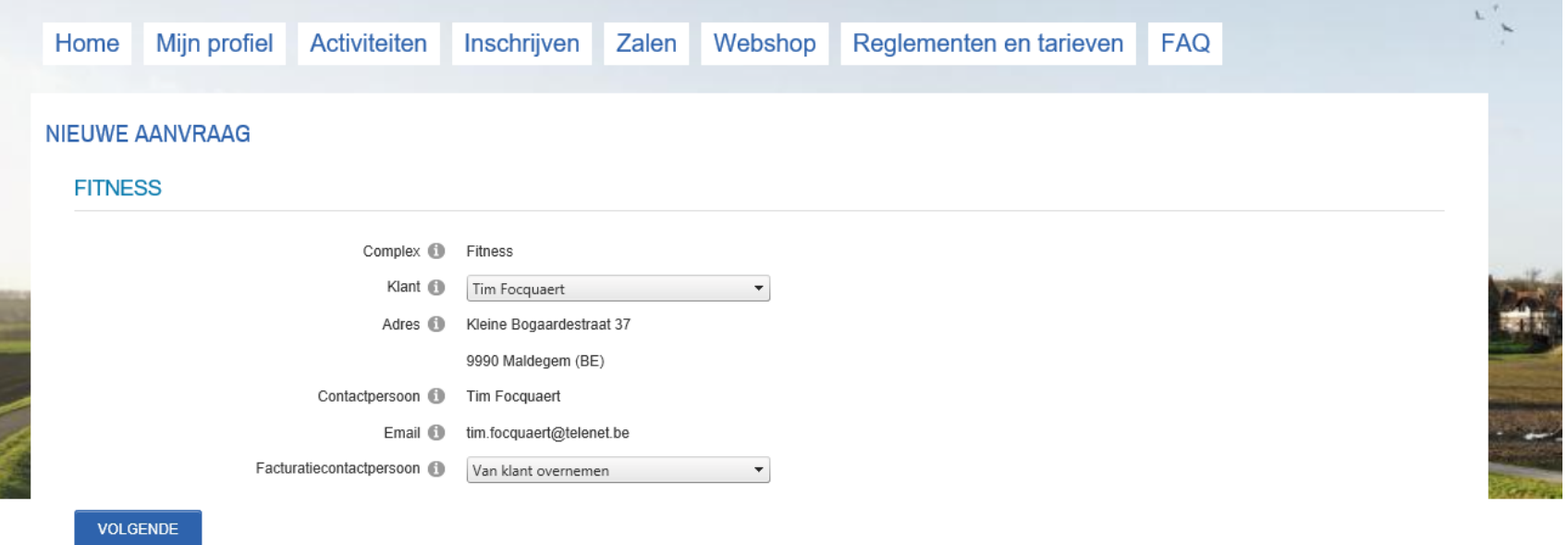

Klik op 'volgende'. Op het volgende scherm past u de gegevens aan. **!!! Heeft u een abonnement, kies dan bij categorie voor 'abonnement'**, zoniet laat u in dit veld 'losse reservatie' staan.

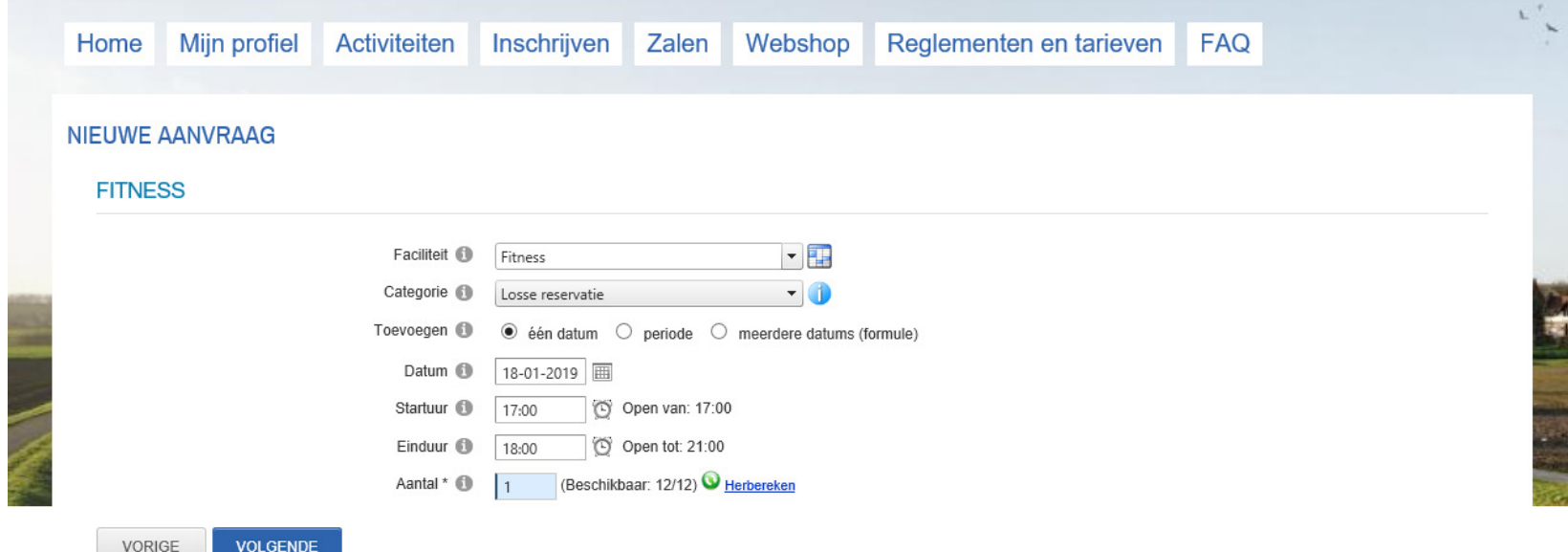

Indien u zich wenst in te schrijven voor meerdere data tegelijk waarin een vast patroon zit (bvb. elke maandag; elke maandag, donderdag en vrijdag;… / **Opgelet! Het startuur dient voor elke dag eveneens dezelfde te zijn!!!** ) kan u het bolletje bij 'meerdere datums' aanklikken. In dat geval ziet het scherm er als volgt uit.

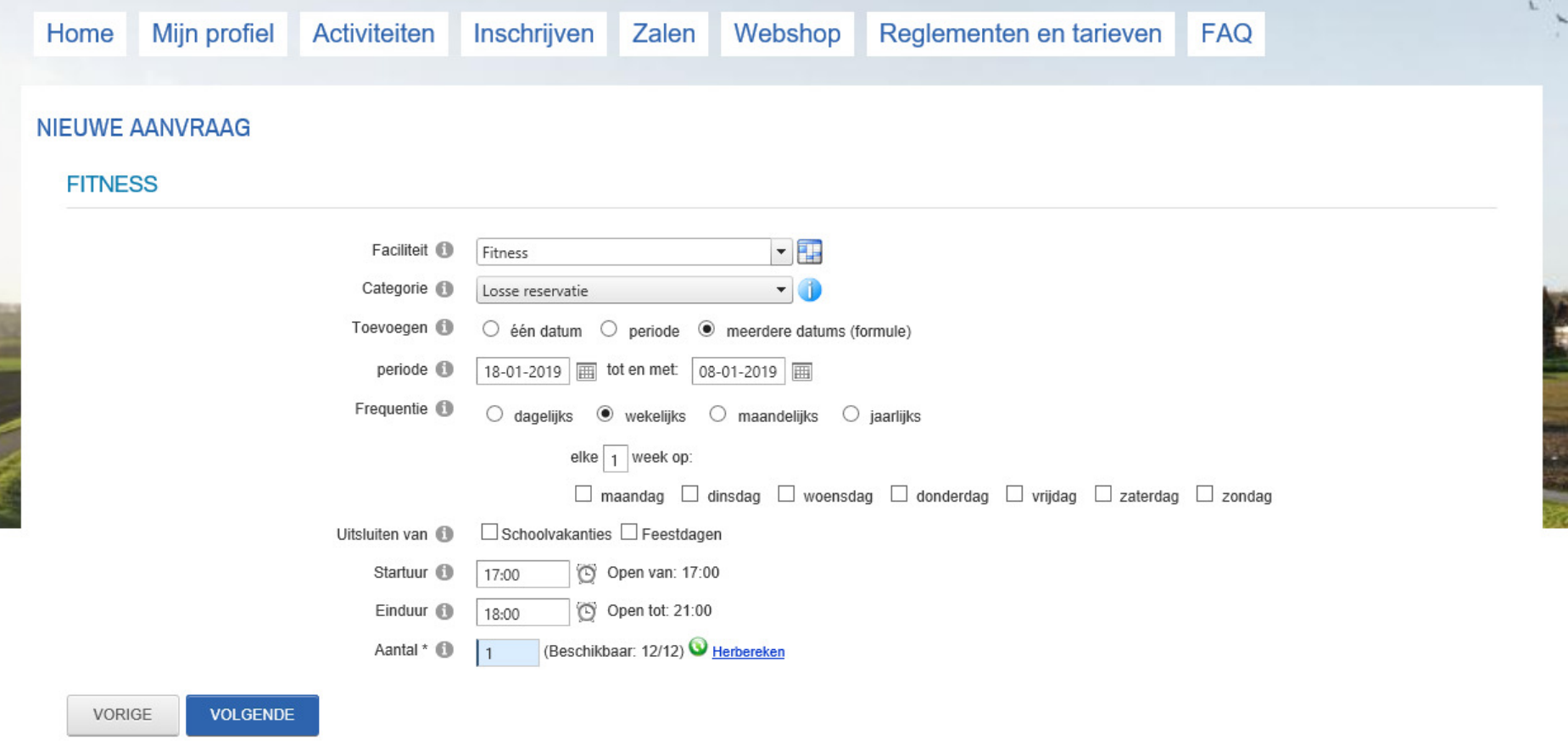

Bij periode kiest u de begin- en einddatum (bvb 1 week, 2 weken,…). Bij frequentie selecteert u 'wekelijks' zodat alle weekdagen verschijnen. Selecteer de gewenste dag(en) en vervolgens het start- en het einduur. Zoals reeds bovenaan de pagina vermeld, kan slechts hetzelfde tijdstip voor alle gekozen dagen ingevuld worden. Voor de afwijkende dagen maakt u een aparte reservatie.

Klik op 'volgende'.

In het onderstaande scherm vinkt u aan dat u akkoord gaat met het huishoudelijk reglement.

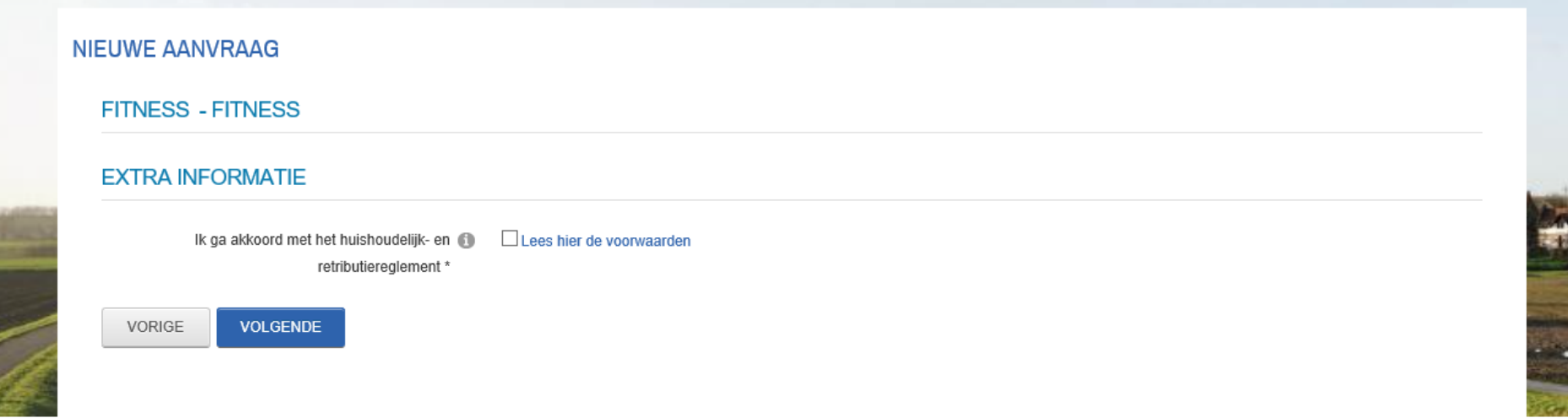

In het volgende scherm krijgt u een overzicht van de gemaakte reservatie. Controleer indien alles in orde is (dag, tijdstip, losse reservatie/abonnement).

**College** 

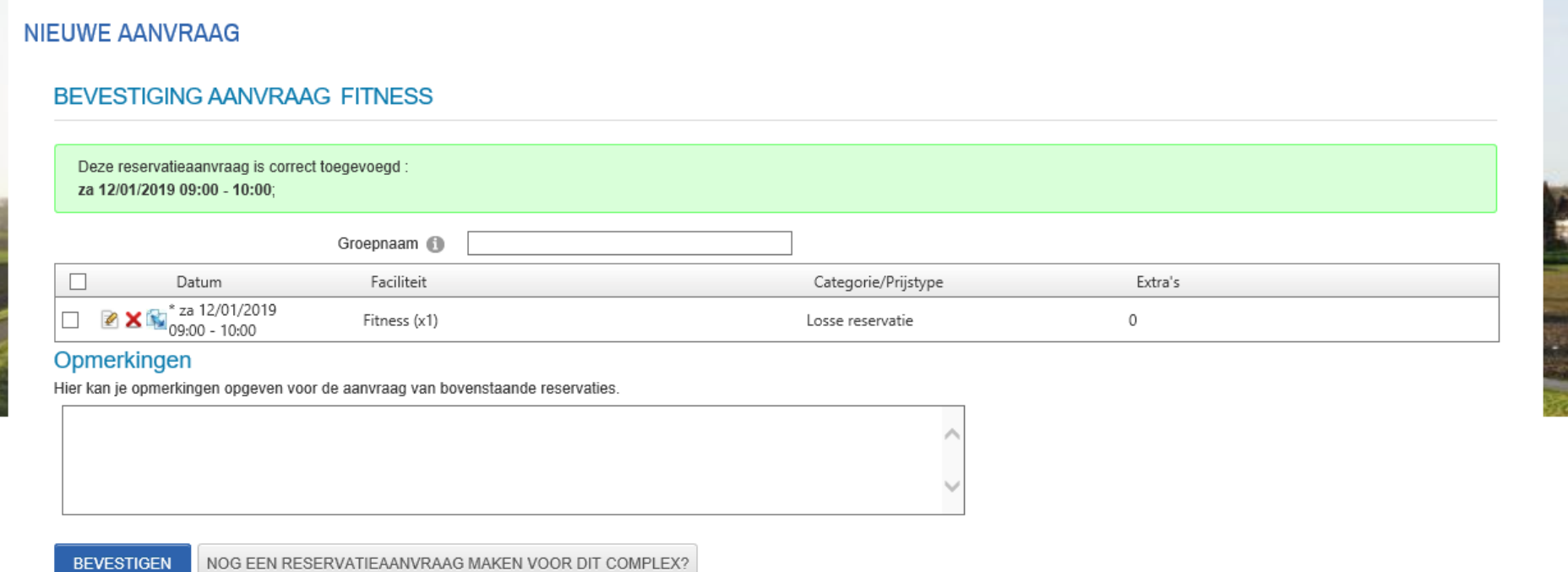

Wenst u nog een bijkomende reservatie te maken, klik dan op de grijze balk 'nog een reservatieaanvraag maken voor dit complex'. Bent u daarentegen klaar met het maken van reservaties dan klikt u op de knop bevestigen.

Eénmaal per maand zal een factuur via e-mail opgestuurd worden waarin een link vermeld wordt naar de betaalsite.